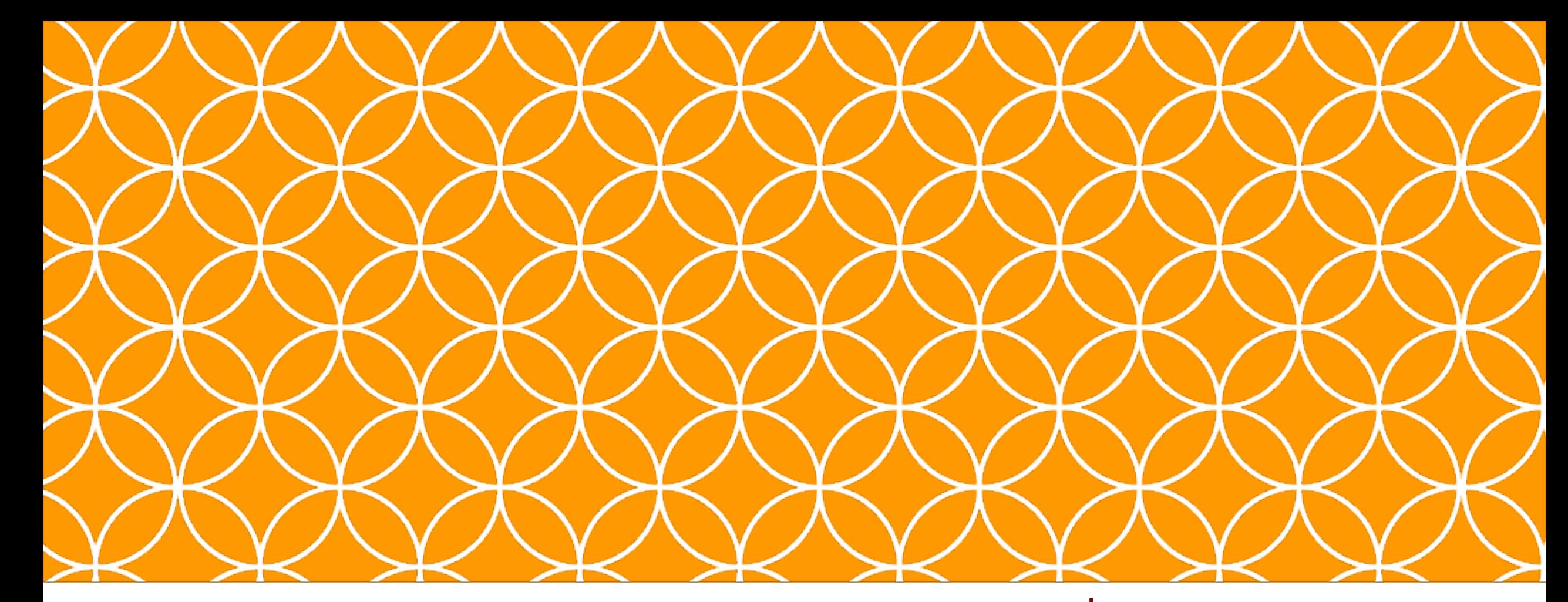

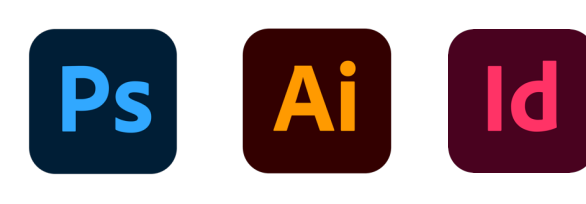

### ADOBE VISUAL DESIGN Abode Classes Wake County Public Schools

### Adobe Visual Design 1 **Objective: 3.01**

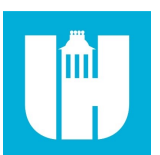

Understand Adobe Illustrator Creative Cloud interface and program settings.

# QUESTIONS TO ASK BEFORE YOU BEGIN:

- How large should my image be?
- What resolution should it be?
- What file naming structure can I use to easily locate my files?

### Creating New Documents in Illustrator

- New Document Settings
	- Use of appropriate document settings for print and onscreen work
	- Width/height, orientation, artboards, bleed, raster effects, resolution, color mode

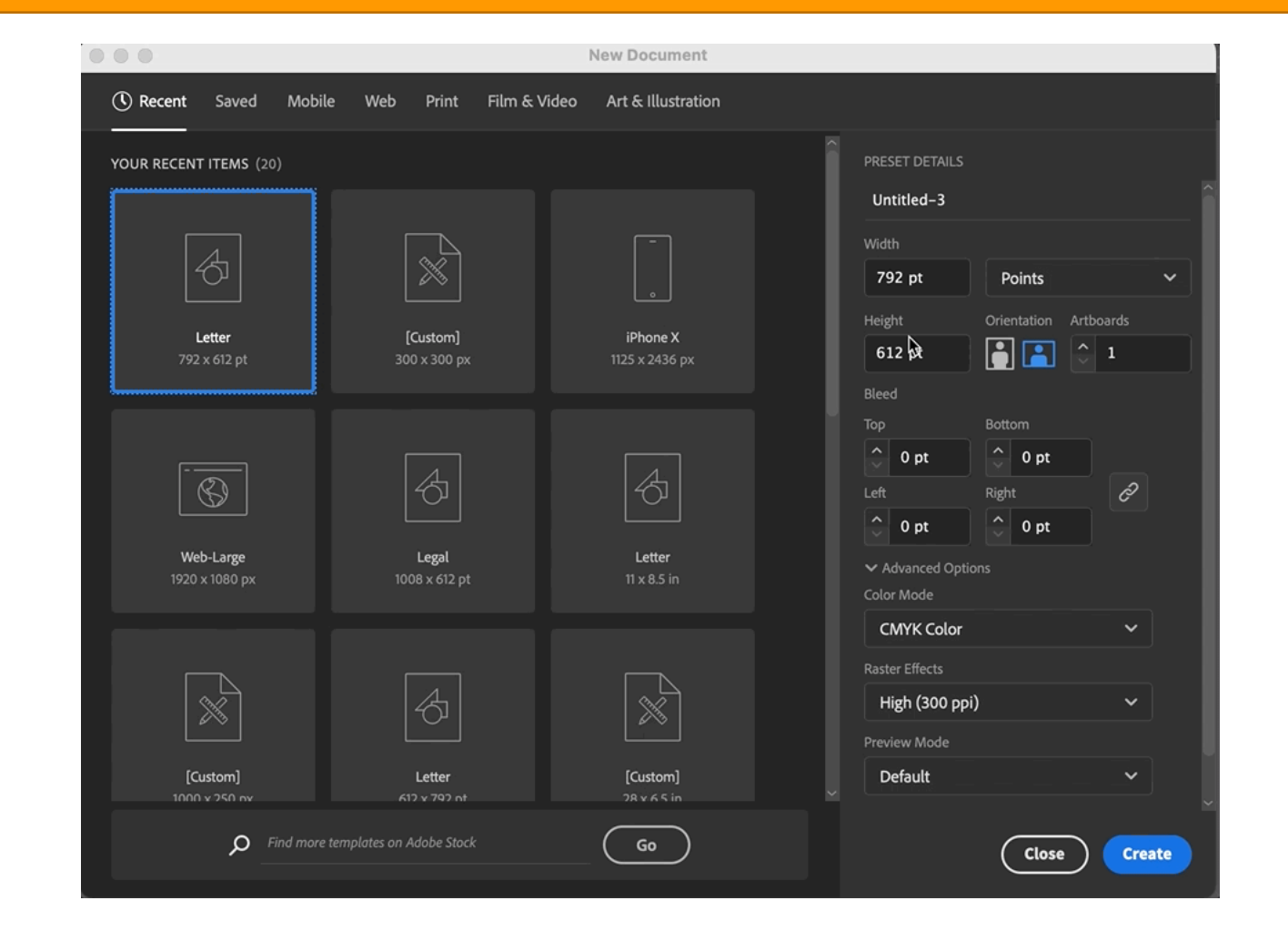

# Creating a New Document

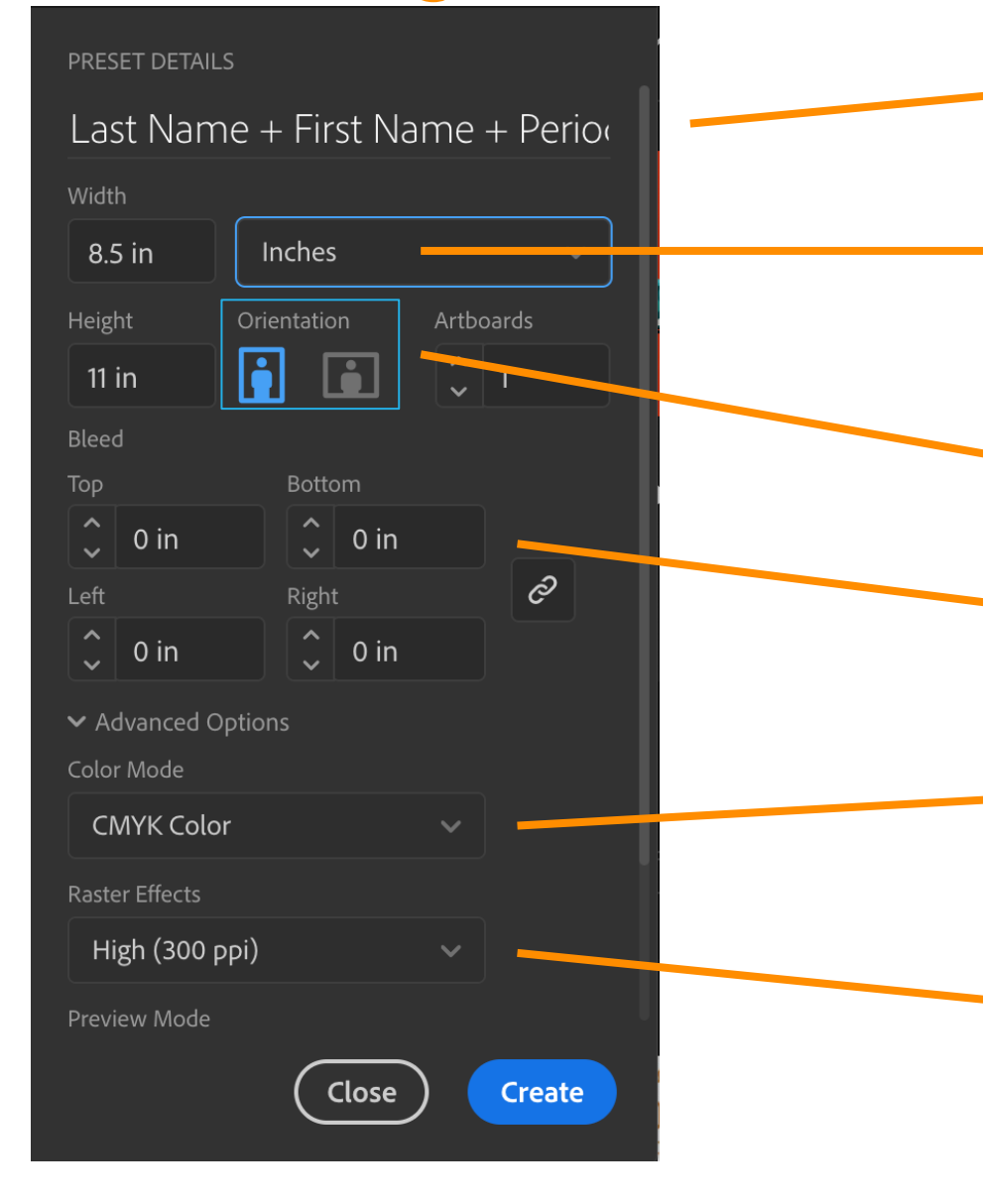

#### **Project Name**

The title of your project. When you save, it will default to the Project name and add the proper file extension to it.

#### **Image Size**

Determines the size and resolution of your artboard. You can change units of measure (i.e. pixels, inches, picas, etc.) in the drop down to the right.

#### **Orientation**

Portrait is when the image is taller than it is wide. Landscape is when the image is wider than it is tall.

#### **Bleed**

Bleed is the amount of artwork that falls outside the printing area or artboard and will display when printed.

#### **Color Mode**

Limits the amount of colors available to match the output settings of your project. For instance, RGB color is meant for screens; whereas CMYK is meant for printers.

#### **Raster Effects**

The resolution your art will be created in. This can be adjusted to High, Medium, Low, and for Complex Art

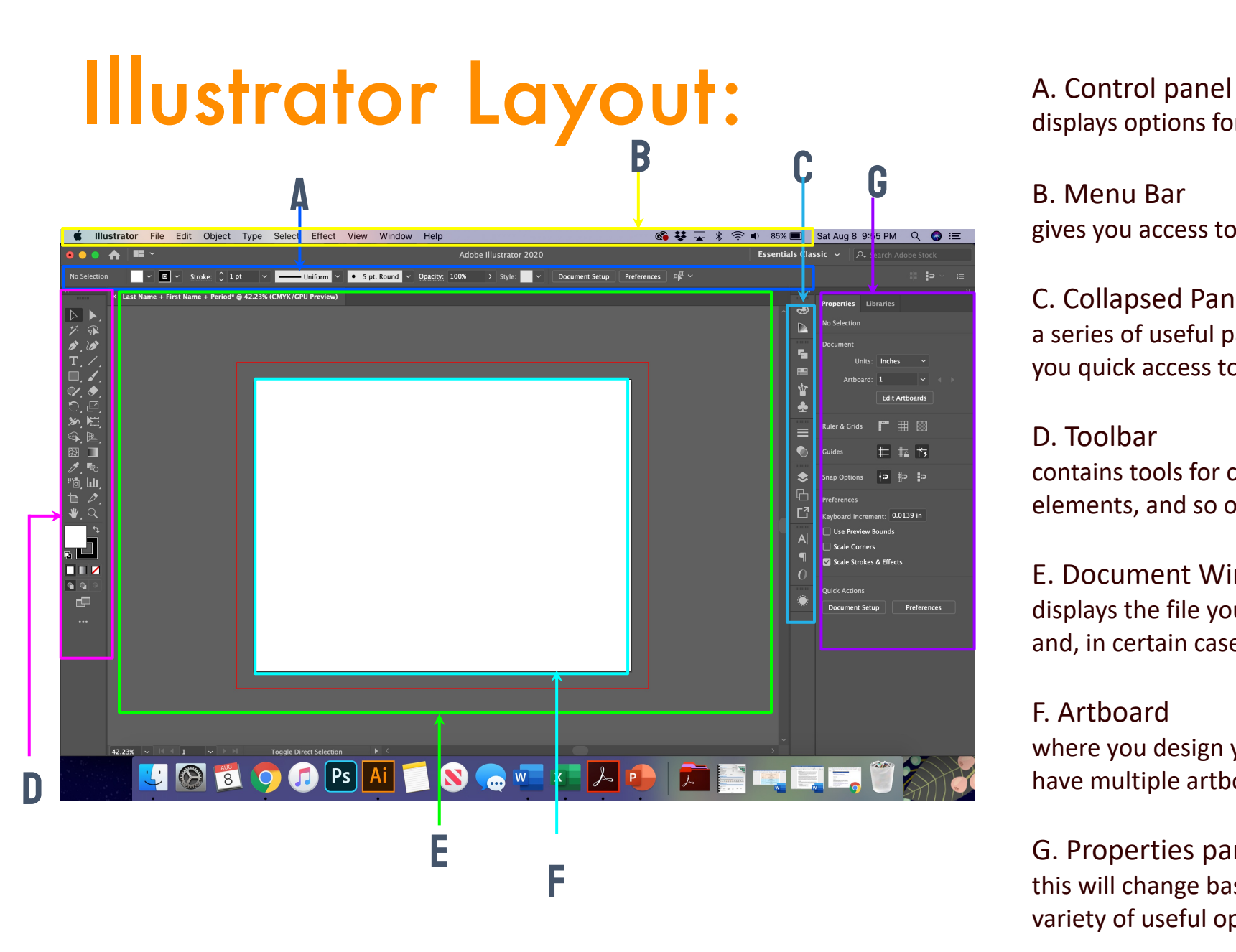

displays options for the currently selected tool.

#### B. Menu Bar

gives you access to a wide range of functions and extra commands.

#### C. Collapsed Panel Bar

a series of useful panels which provide extra functionality and give you quick access to many tools that make modifying artwork easier.

#### D. Toolbar

contains tools for creating and editing images, artwork, page elements, and so on. Related tools are grouped.

#### E. Document Window

displays the file you're working on. Document windows can be tabbed and, in certain cases, grouped and docked.

#### F. Artboard

where you design your art, artboards can be adjusted, and you can have multiple artboards.

#### G. Properties panel

this will change based on the tool you are using and give you a variety of useful options and commands.

### **Creating New Documents in Illustrator**

• Artboard

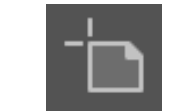

• The pages in Illustrator which represents the printable area in which you design your art. You can have multiple artboards (up to 100) in a variety of sizes, which can be adjusted.

• Bleed

• The amount of artwork that falls outside of the printing bounding box that gives the printer a small amount of space to account for movement of the paper, and design inconsistencies.

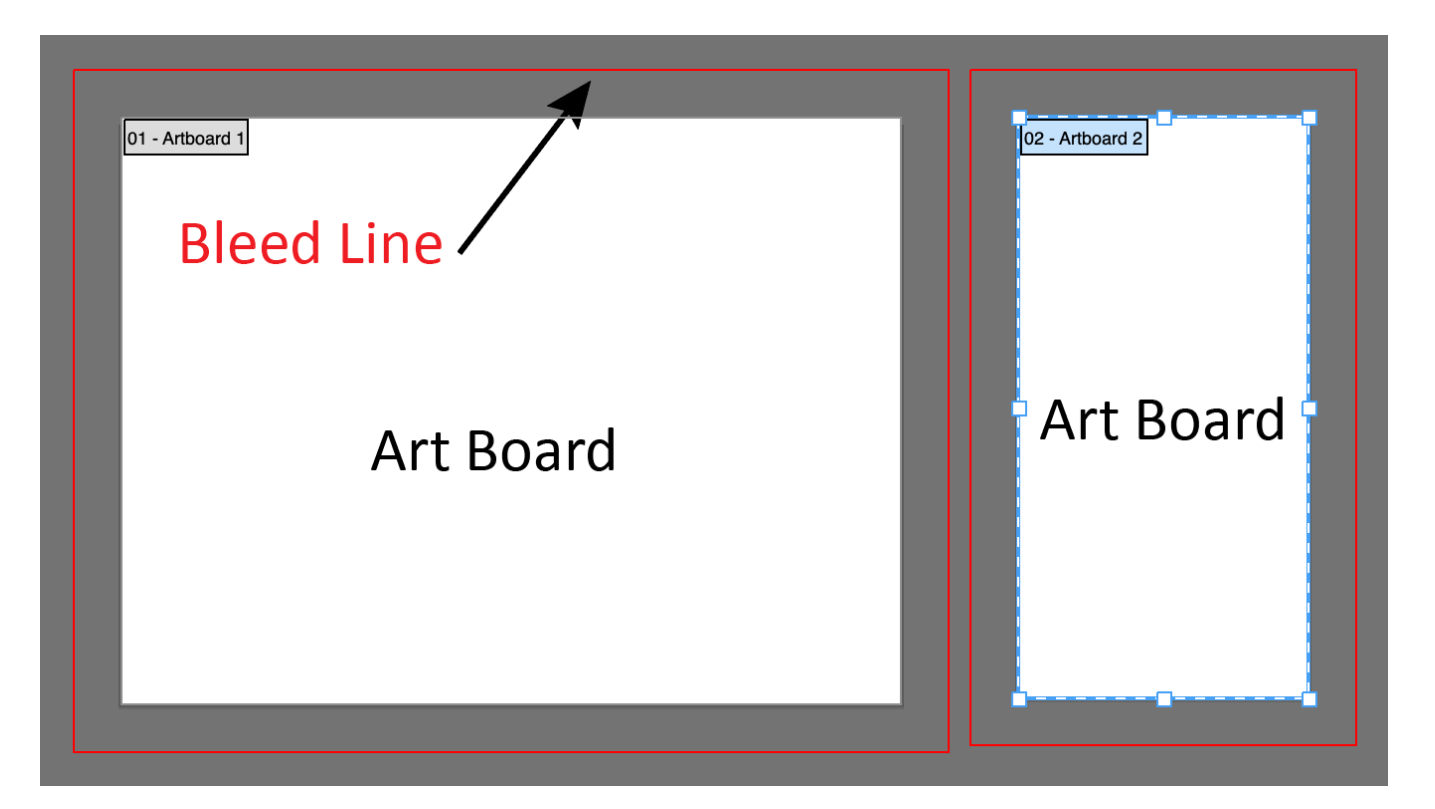

### ARTBOARDS

- Artboards represent the regions that can contain printable artwork. Learn more here.
- Can have 1 to 100 artboards per document depending on size.
- You can create artboards in different sizes and resize them by using the Artboard tool.
- Options to reorder and rearrange artboards are in the Artboards panel.

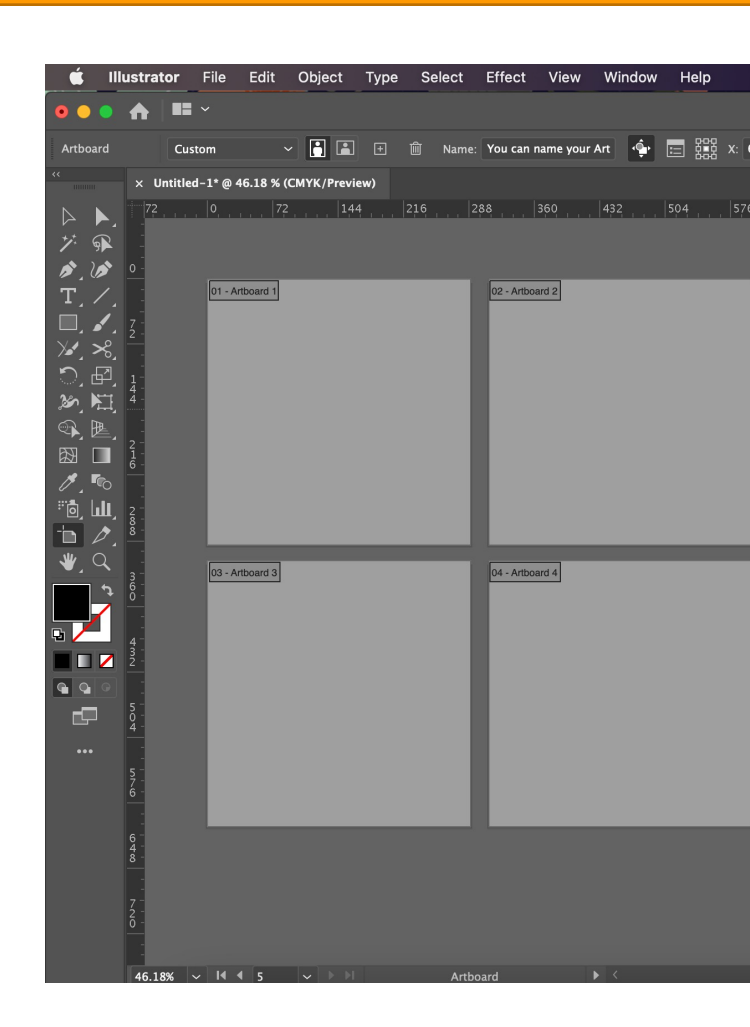

- Menus Bar
	- Gives you access to a wide range of functions and extra commands. Menus include the File, Edit, Object, Type, Select, Effect, View, & Window menus.
- Collapsed Panel Bar
	- A series of useful panels which provide extra functionality and give you quick access to many tools that make modifying artwork easier.
- Panels
	- A group of related commands and options.

- Toolbar
	- Contains tools for creating and editing images, artwork, page elements, and so on. Related tools are grouped.
- Control Panel
	- Displays options for the currently selected tool.

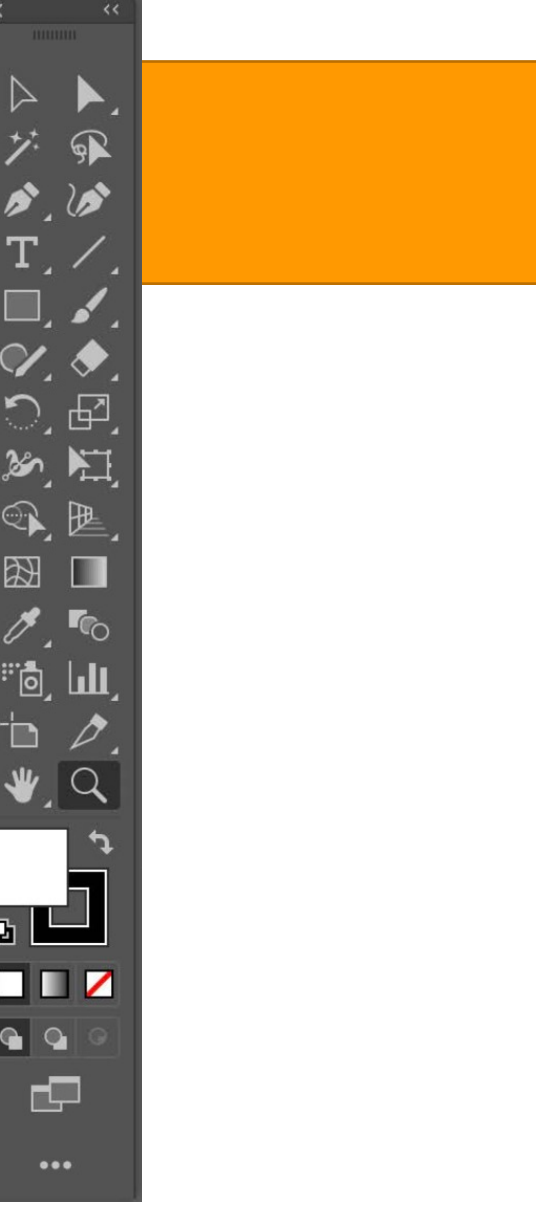

### TOOLS PANEL

Tools grouped and hidden similar to Photoshop.

Note new Illustrator tools.

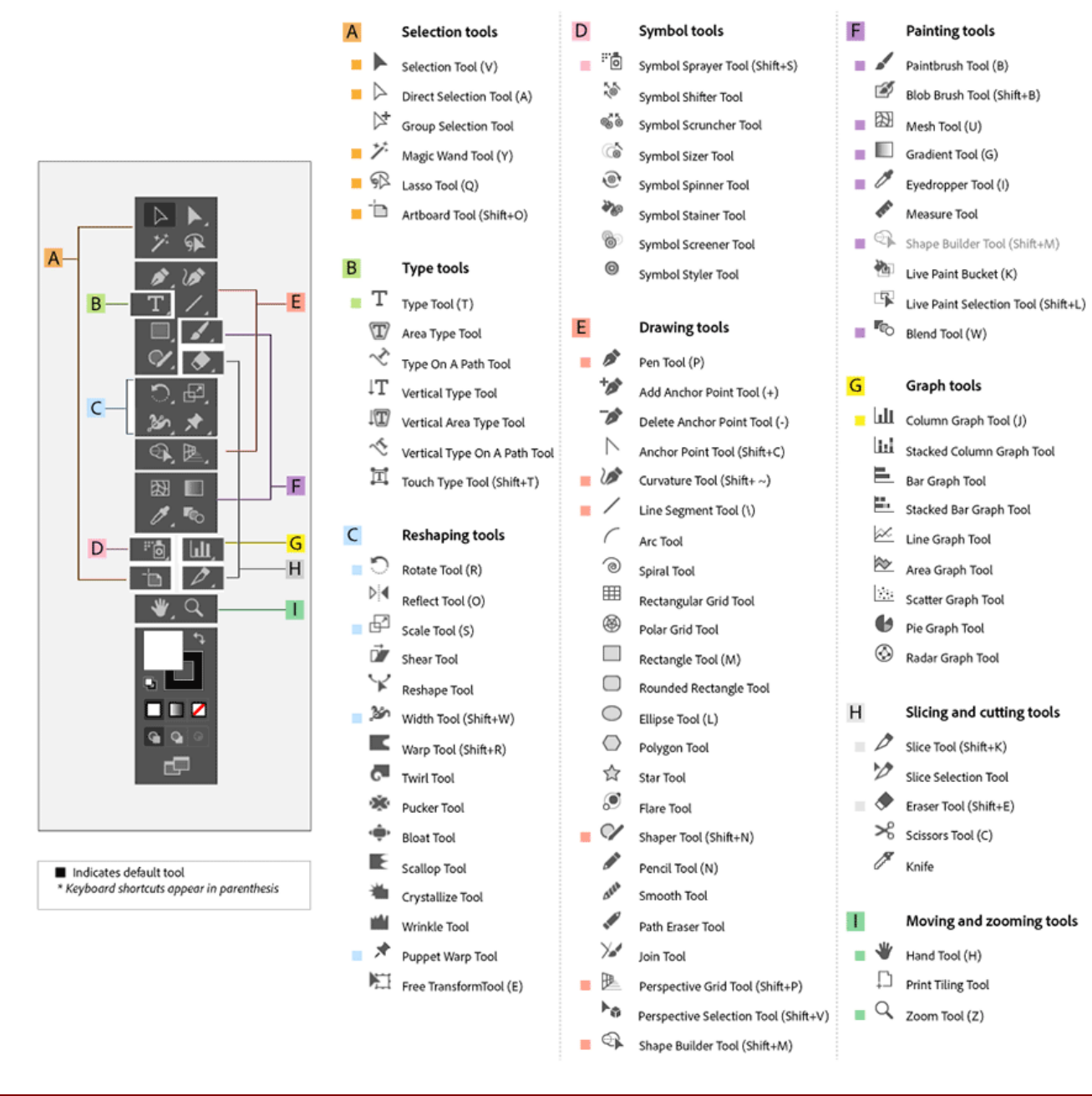

### The Tools:

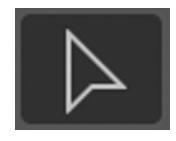

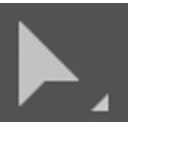

#### Selection (V) Direct selection (A)

Move a selection or an entire layer

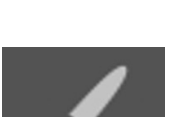

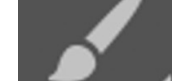

Brush (B)

Applies color with brushstrokes in a variable tip.

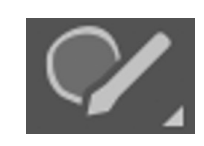

Shaper Draw shapes freely that transform to geometric shapes

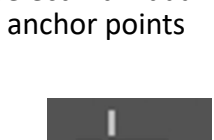

Select individual

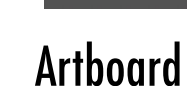

Adjust, change or move the artboard

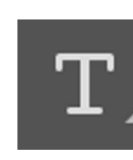

Text (T) Create text in your design

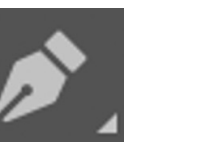

Pen (P)

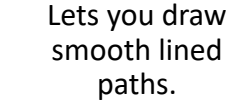

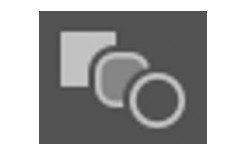

Blend (W)

Blend two objects over a path blended or specified steps

Line  $\left(\frac{\ }{\ } \right)$ 

Create lines

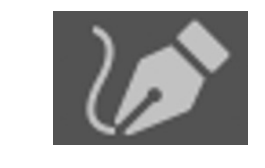

Curvature Pen Let's you draw curved

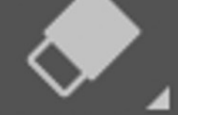

Eraser (E)

Removes anchors or paths

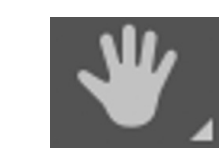

Hand  $(H)$ Moves an image within its window.

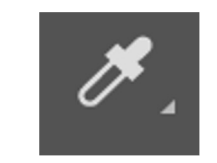

### Eyedropper (I)

Select a color from an area within your image.

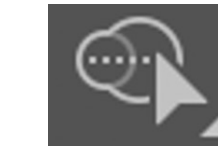

### Shape builder

Merges or erases shapes to make complex shapes

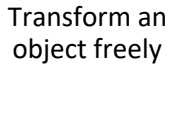

Free transform

Anchor Point

Lets you add and remove curves from an anchor ponit

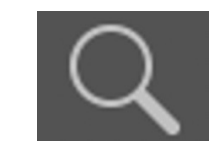

the view of the image.

Ellipse (L) Zoom (Z) Magnifies and reduces

Crop or straighten photos.

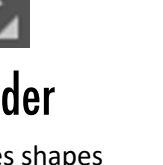

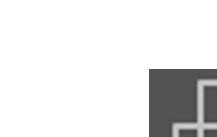

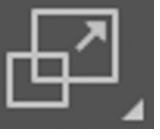

Scale

Rescale objects freely

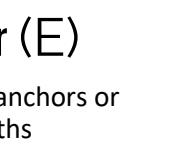

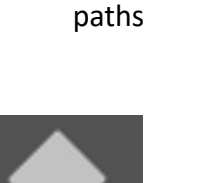

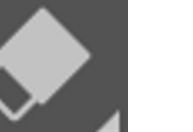

Rectangle (M)

Draw shapes and lines in a normal layer or shape layer.

Gradient (G)

Creates a gradual blend between multiple colors

- Properties Panel
	- This will change based on the tool you are using and give you a variety of useful options and commands.

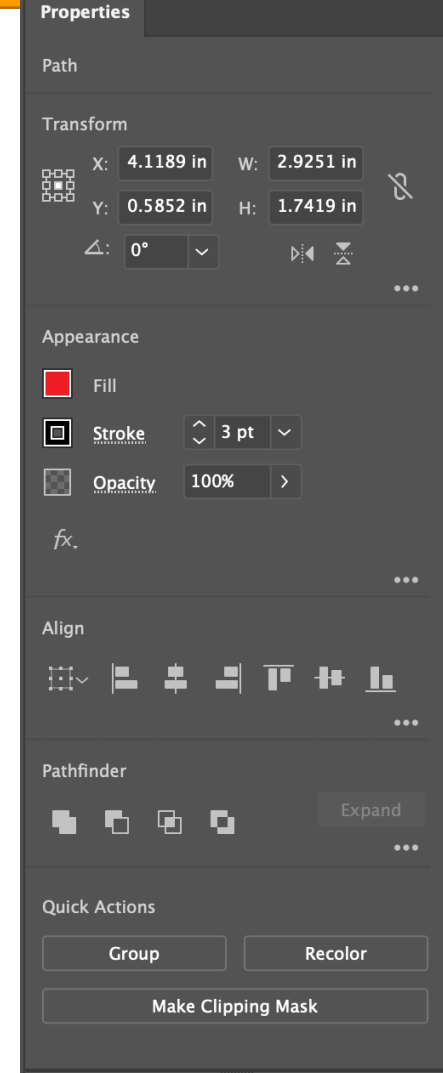

- Libraries Panel
	- Allows the user to store different design elements that can be easily accessible across other projects.

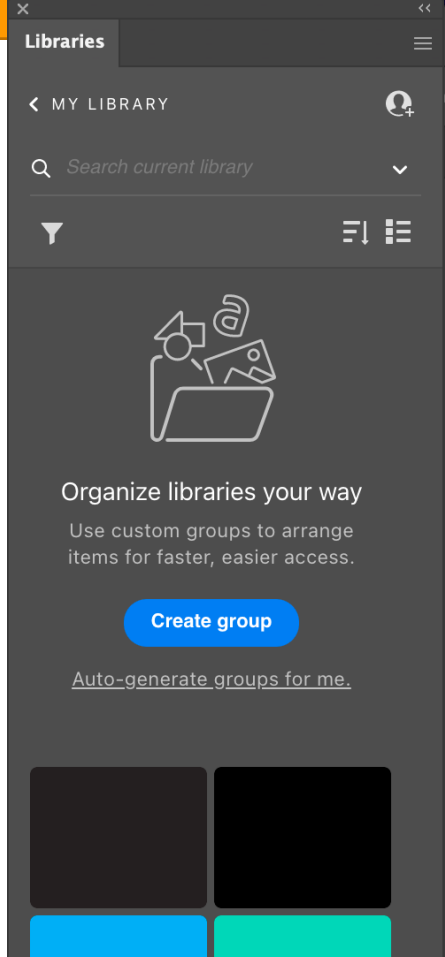

- Document Window
	- Displays the file you're working on. Document windows can be tabbed and, in certain cases, grouped and docked.

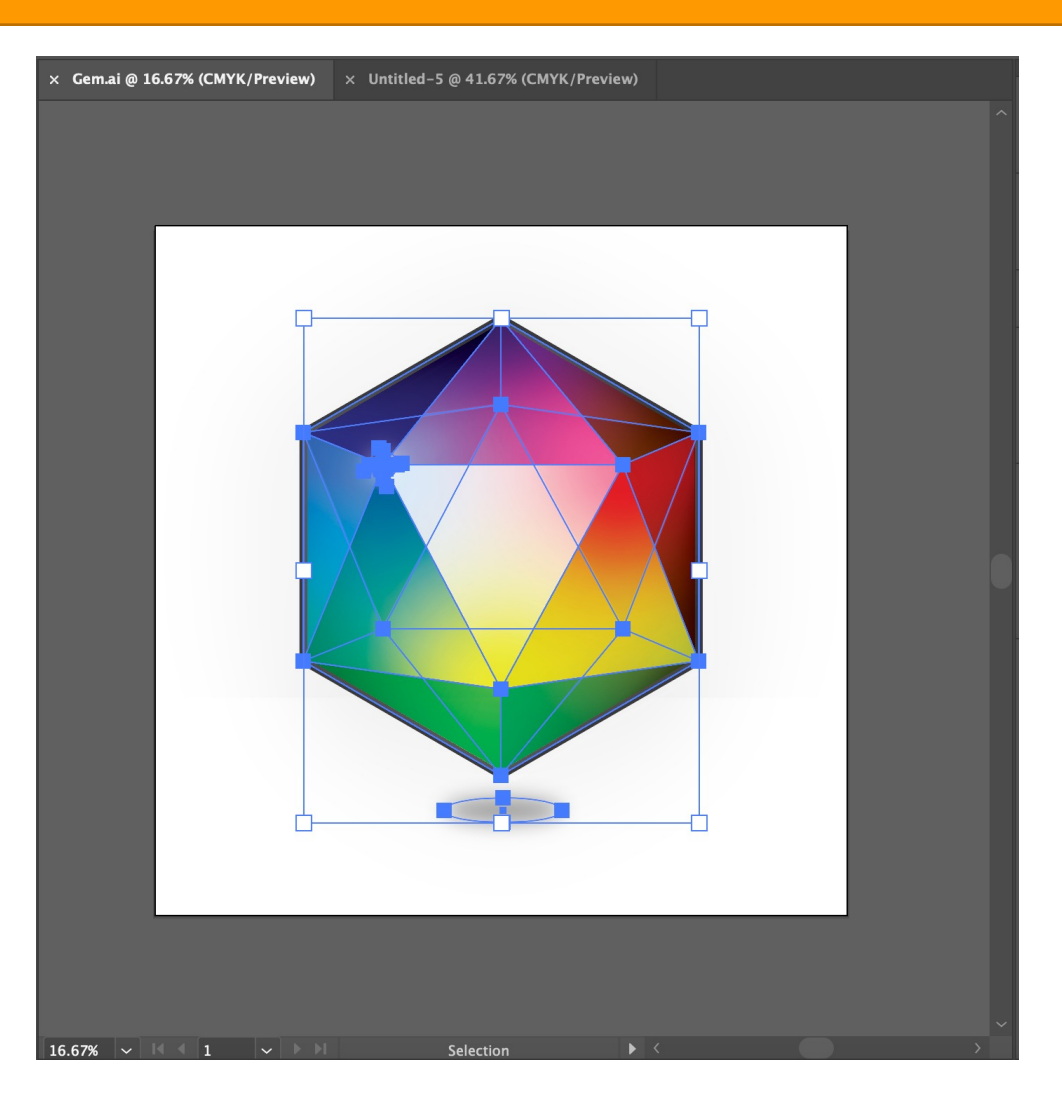

- Workspace
	- The user interface of the software with specific panels, bars, and windows which can be adapted and saved for future use.
	- Default workspace: Essentials
	- Navigate, organize, and customize the workspace, switching between workspaces, nesting, hiding, and docking panels, shortcuts

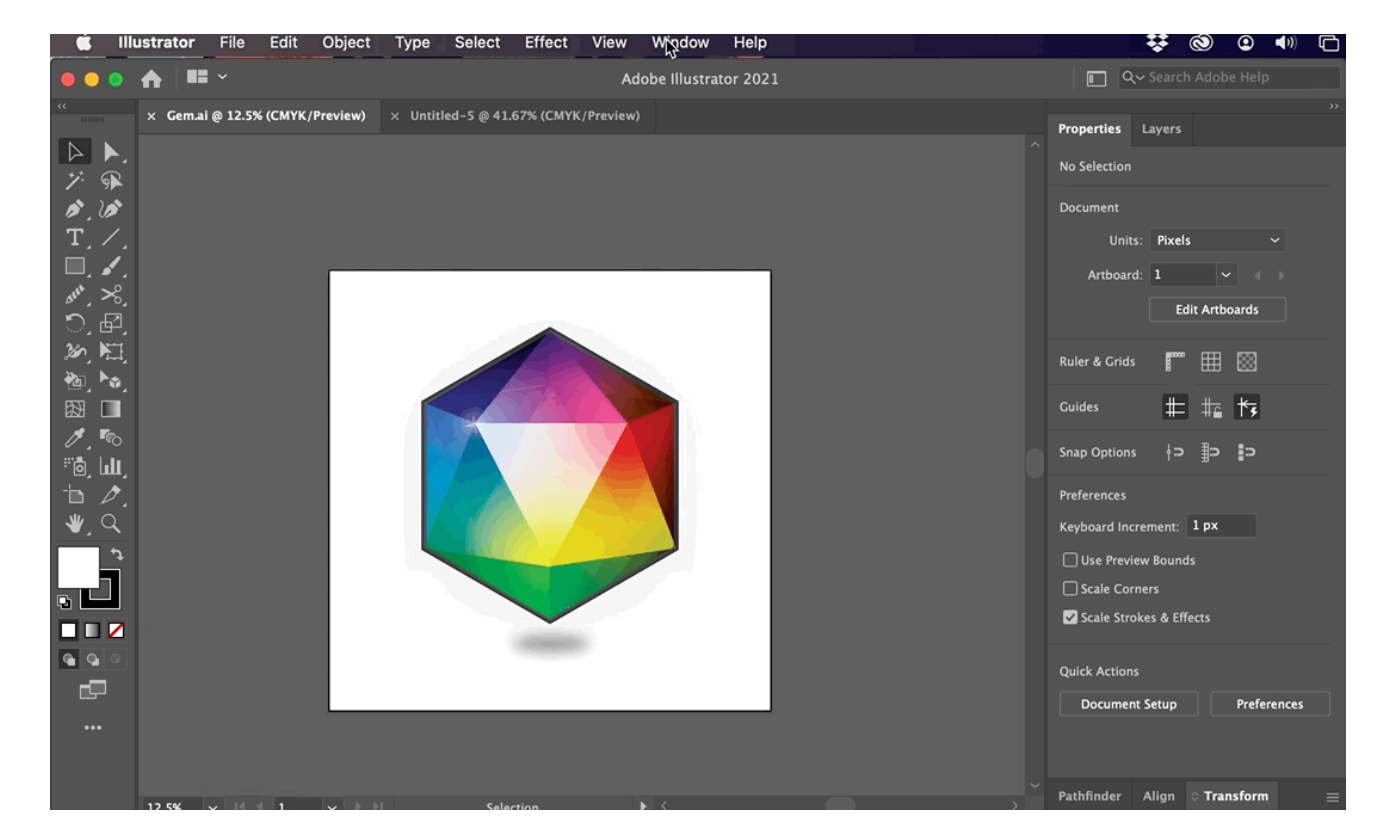